# 厦门大学"i厦大"网上服务平台 使用手册

# 目录

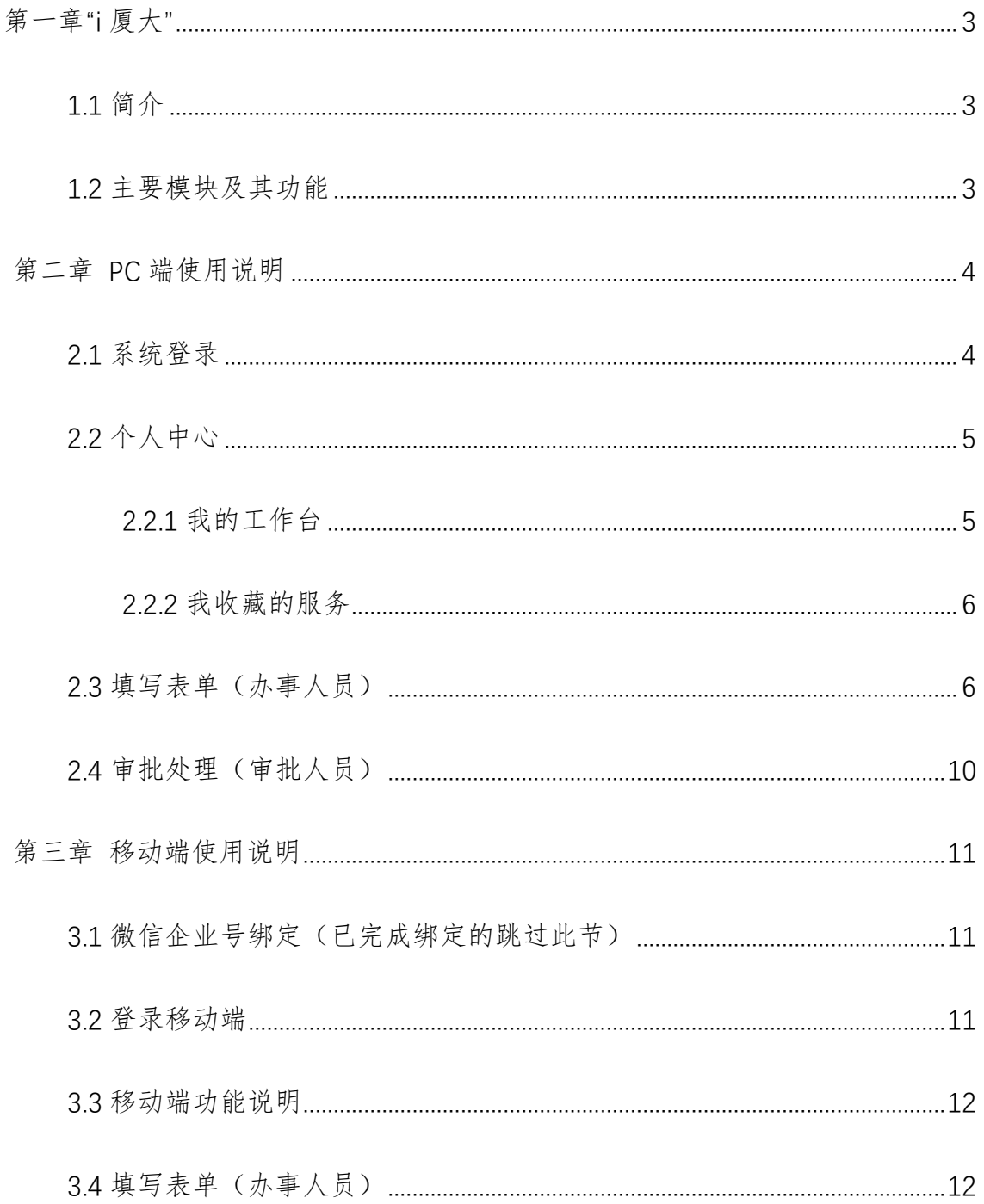

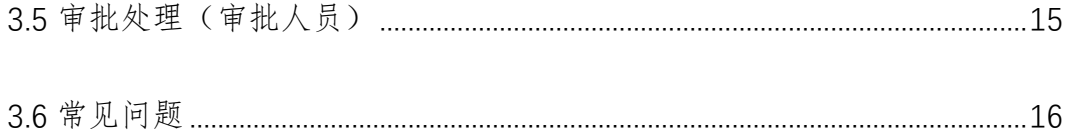

# 第一章"i 厦大"

## <span id="page-2-1"></span><span id="page-2-0"></span>**1.1** 简介

通过网上服务平台的建设和推广工作,把原有的各自为政、标准不一、 分散的、低水平的校园服务网络,统一建设成为"高标准、服务能力强、互 联互通的"一站式校园服务平台。为师生提供全程、快捷、公开的服务,让 数据跑路、让师生少跑路、服务与管理全面提升。

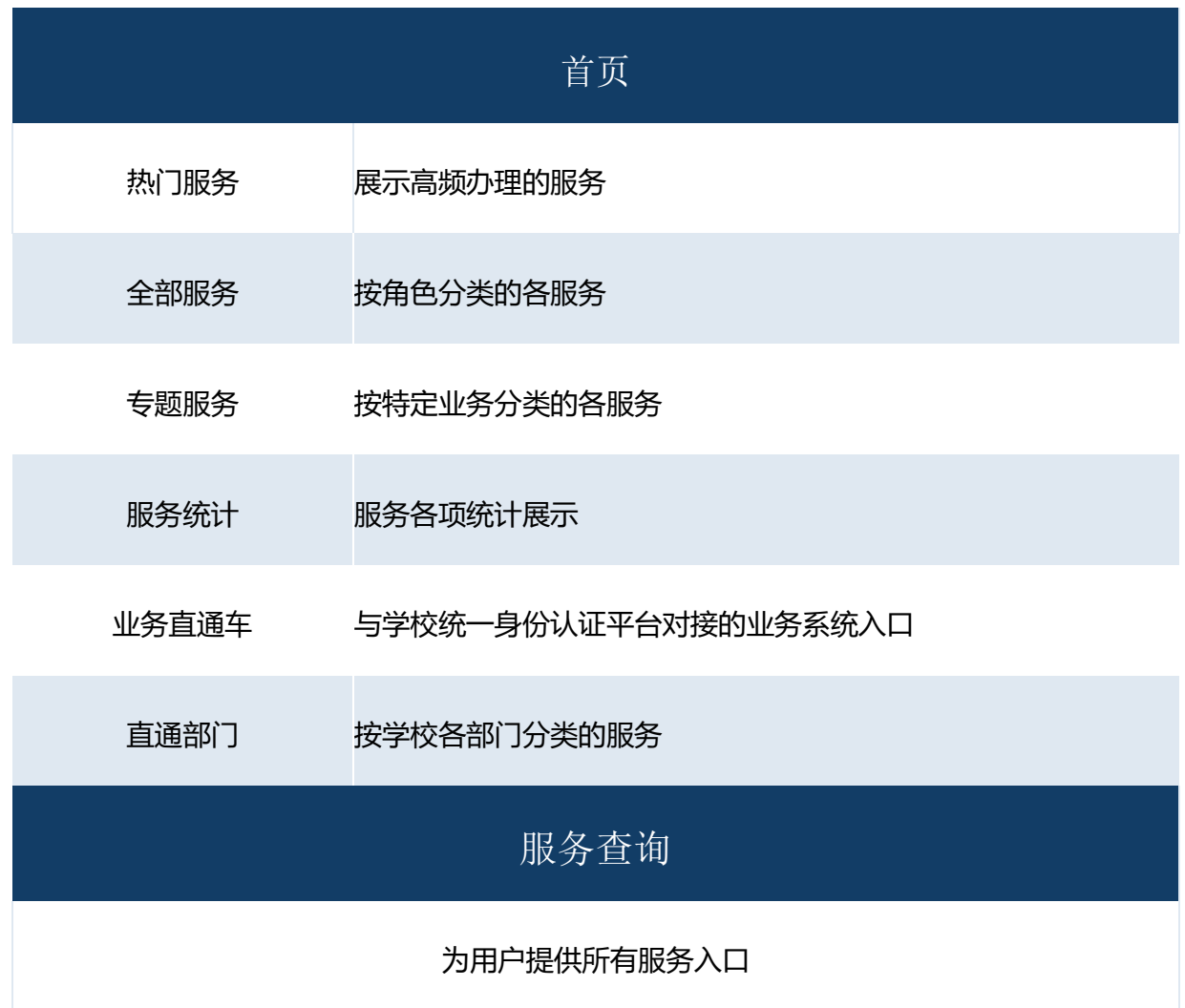

# <span id="page-2-2"></span>**1.2** 主要模块及其功能

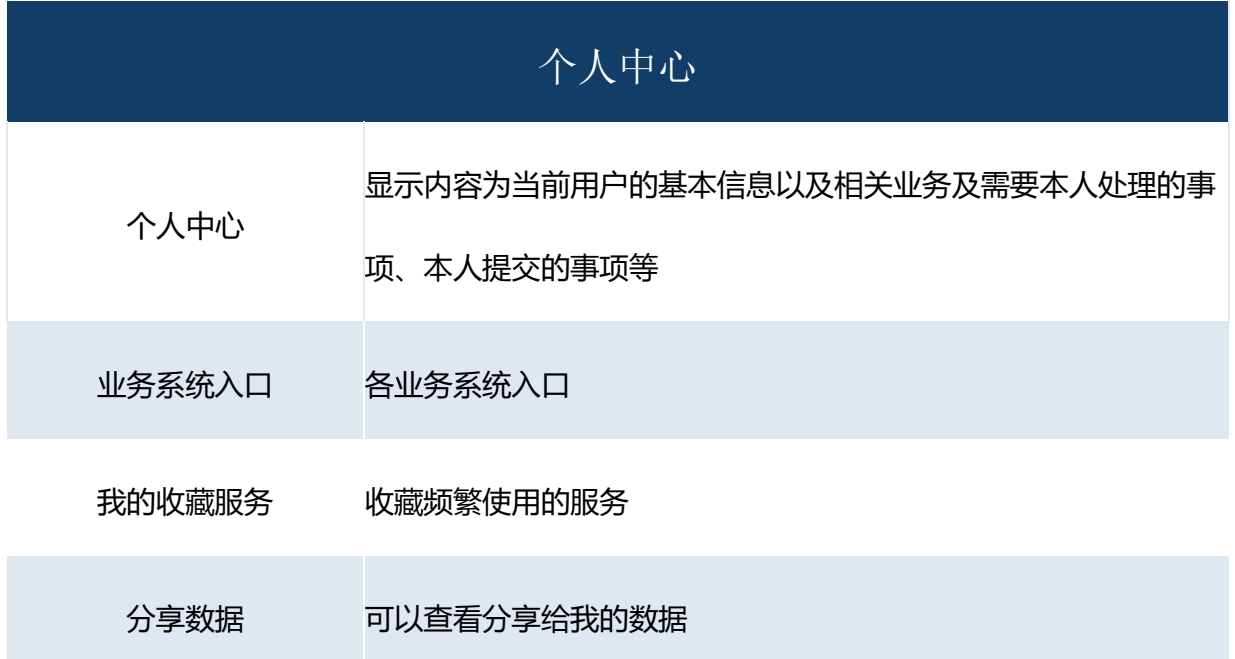

# 第二章 **PC** 端使用说明

## <span id="page-3-1"></span><span id="page-3-0"></span>**2.1** 系统登录

打开浏览器,输入网址:

https://i.xmu.edu.cn/EIP/nonlogin/homePage.htm 进入。

登录:

①学生登录请使用学号,教职工登录请使用工号,初始密码为本人统一身 份认证的密码。

[②如果提示用户名或密码不正确,请点击登录按钮下方忘记密码,根](mailto:②如果提示用户名或密码不正确，请点击登录按钮下方忘记密码，通过手机找回；如果无法手机找回，发送一卡通号，身份证号和手机号到邮箱nic@cdut.edu.cn。)据提 醒进行密码修改。

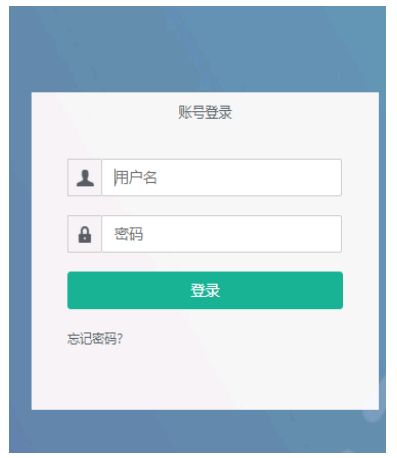

# <span id="page-4-0"></span>**2.2** 个人中心

# <span id="page-4-1"></span>**2.2.1** 我的工作台

点击"个人中心",可以查看个人中心模块

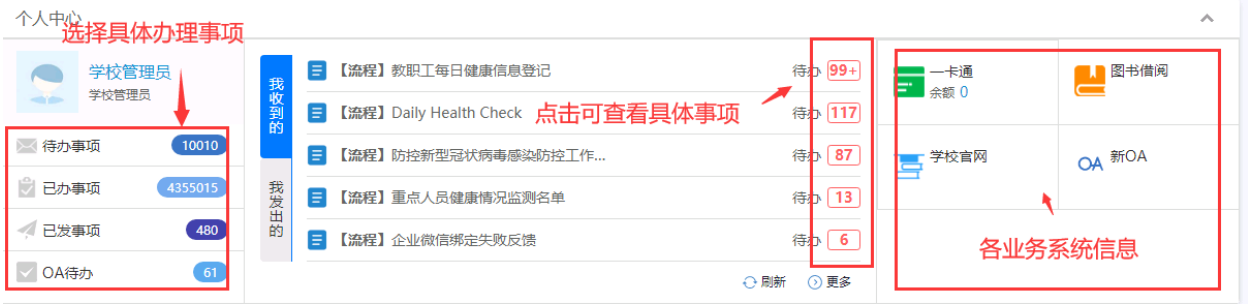

**1**、我收到的:收到的需要本人处理(审批)的事项。

待办:点击"待办"进入待办的详情界面,状态为进行中,选择标题处的事 项进入处理。

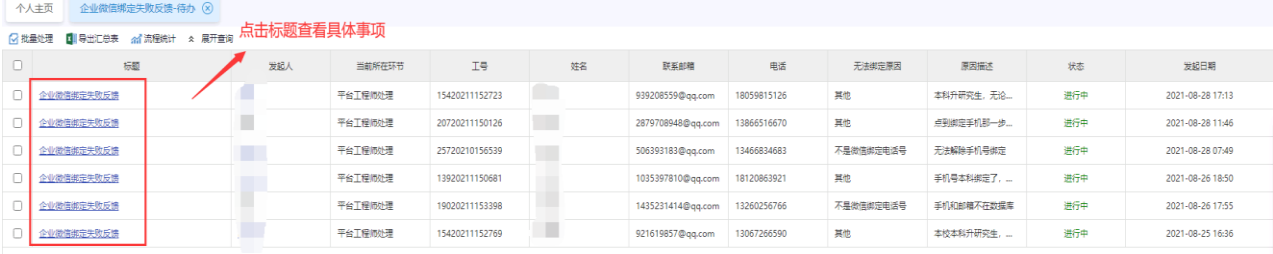

### **2**、我发出的:查看本人提交的申请事项。

操作与上相同。

#### **3**、分享给我的:他人分享查看的事项。

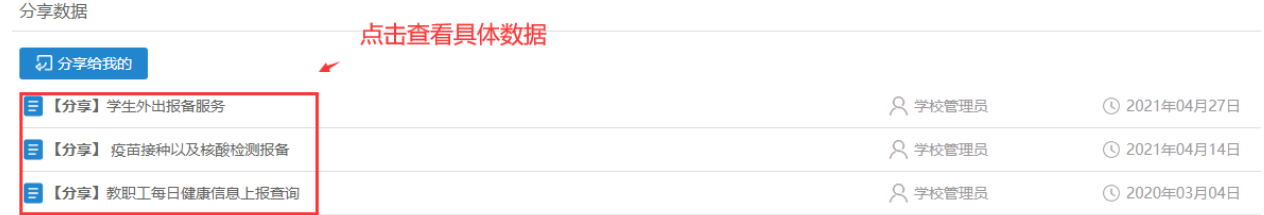

#### <span id="page-5-0"></span>**2.2.2** 我收藏的服务

◎ 履門大學 | i厦大 网上服务平台 首页 服务查询 Q 个人中心 学校管理员  $Q$   $Q$ 请输入关键字 与我相关 全部事项 所属部门 事项类型 全部分类 健康统计 IT服务 密码服务 资源预约 毕业相关 财务信息 全部部门  $\rightarrow$ 学生服务 外文业务 社会服务 新生入学 盆困助学 人事信息 图书馆服务 教学相关 其他服务 各类证明 科研服务 校内报修 外事服务 校内生活 学生工作部 (处) /人民武... > 全部分类 服务对象 教师 学生 办理途径 全部分类 线上+线下办理 线下办理 线上办理 信息与网络中心  $\rightarrow$  $\,$ 图书馆 保密教育培训 病原微生物及 毕业生档案和  $\mathscr{S}$ 考试系统 其实验活动... 户口寄存申请  $\,$ 学校办公室 选择常用服务  $\,$ 外文学院 博硕士论文提  $\mathbb{X}$ 测试用 CSC ₩ ⋾ 人才工作办公室/人事处  $\rightarrow$  $\vec{v}$ scholarship... 宣传部/教师工作部 > 力理入口 博硕士论文提交  $\gg$ 博硕士论文提交 点击收藏按钮 事项编号: 1039 2220 次访问 服务人群: 超级管理员,学校管理员,研究生,本科生 其它说明 所属部门:

可以在服务查询里将平时使用较为频繁的办事服务进行收藏,如下图:

收藏的办事服务会显示在"个人中心-我的收藏服务"或"手机端-快捷 服务"中显示。

### <span id="page-5-1"></span>**2.3** 填写表单(办事人员)

1、找到要办理的事项入口

在"服务查询"搜索关键字、按不同部门、不同类型、不同角色或者直 接在下方查找要办理的事务。

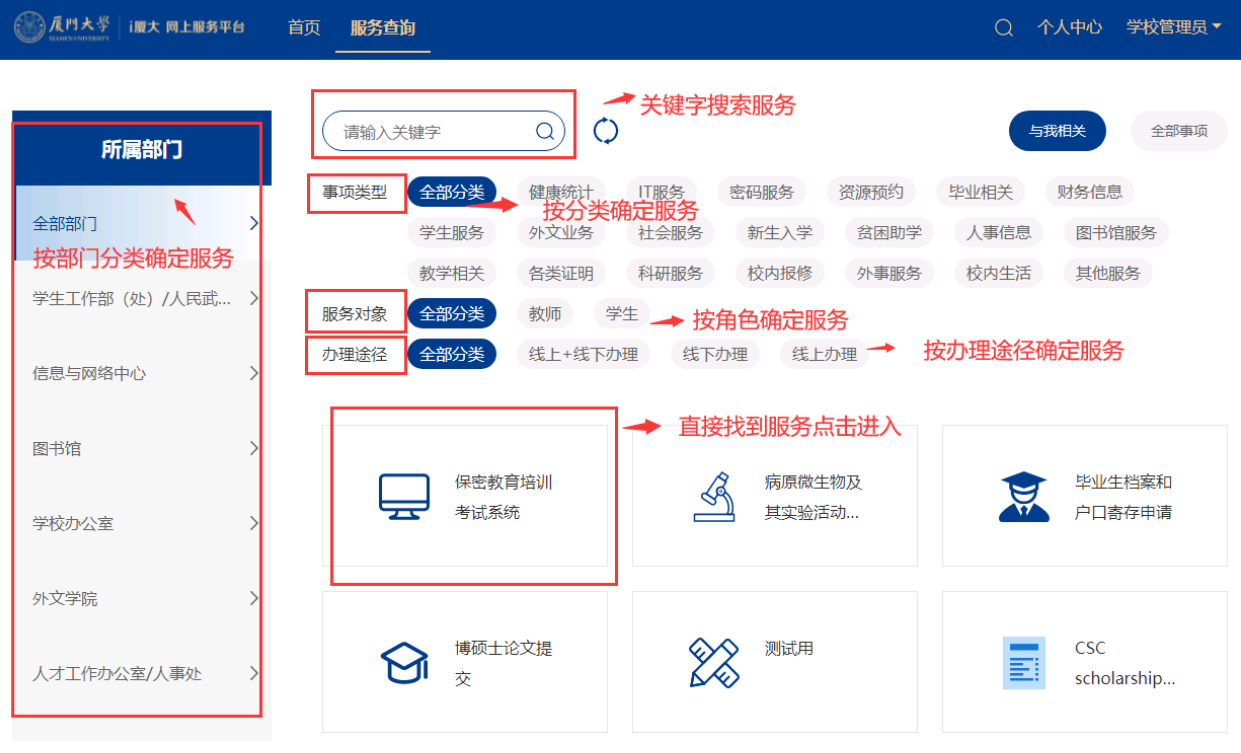

2、点击事务进入服务说明(描述服务的一些注意事项、办理时间等), 如 有疑问可以点击"办事指南"查看详情。

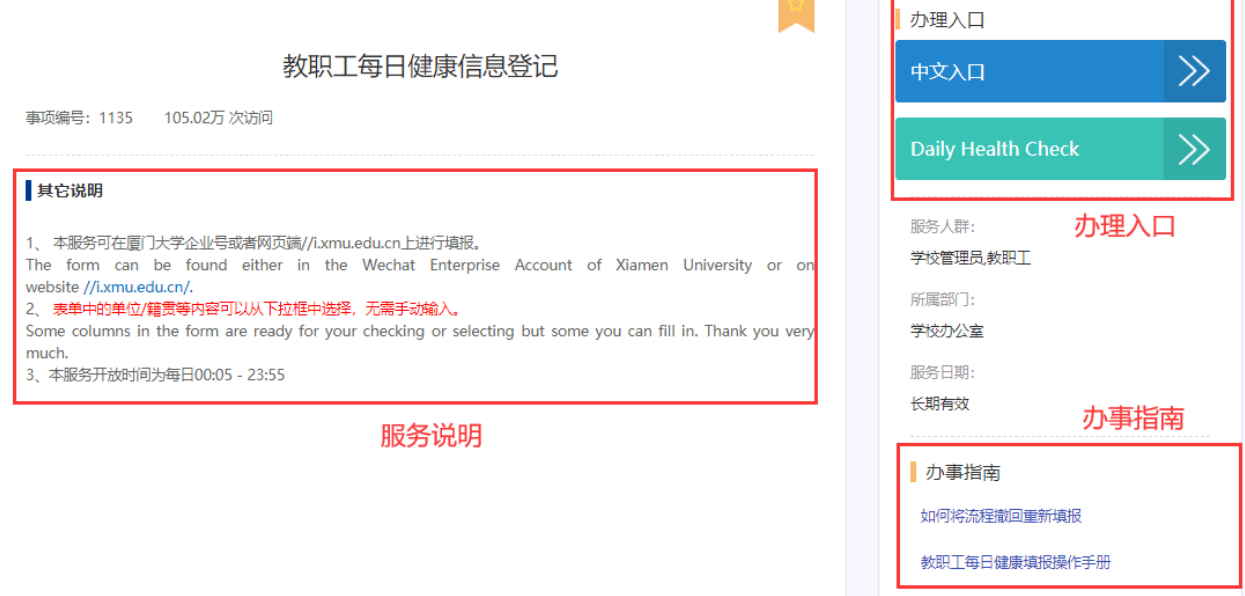

3、再点击办理入口,进入表单填写,信息填写完成之后,点击页面右上方 的"提交"按钮提交。

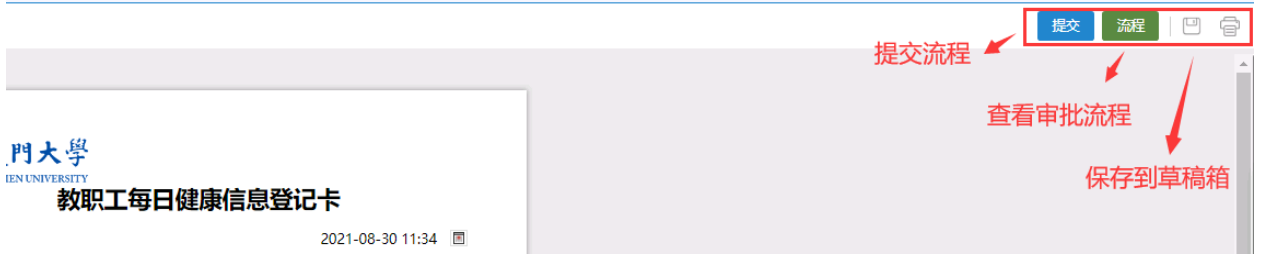

4、查看进度

依次点击"个人中心-个人中心卡片-我发出的",可以查看发出的申请 事项具体办理进度。

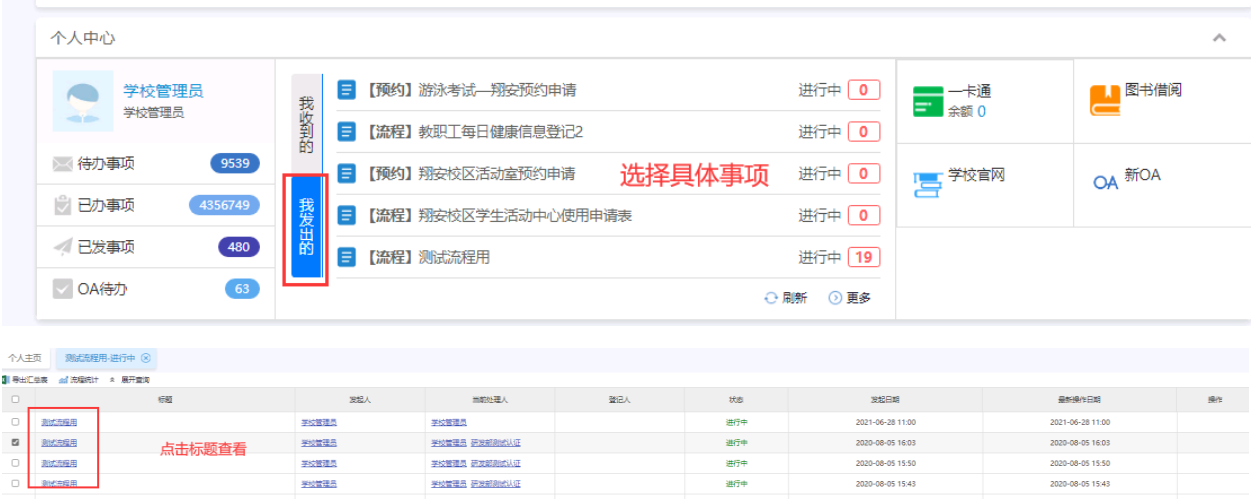

点击"标题"可查看审批的具体进度情况,再点击右上角"流程"可以 查看事项当前所处环节。

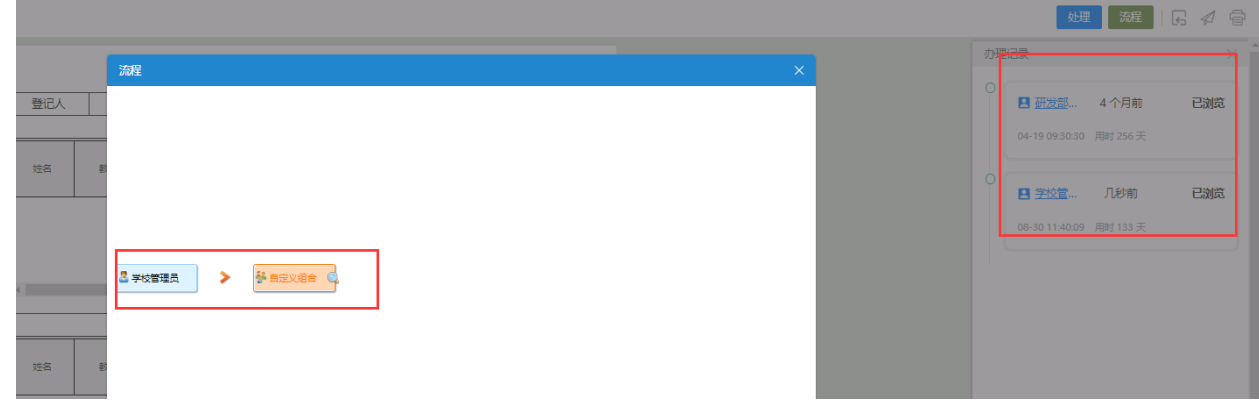

3、流程取回(针对放开取回功能的流程)

依次点击"个人中心-个人中心卡片-我发出的",可选择具体发出的事

项。

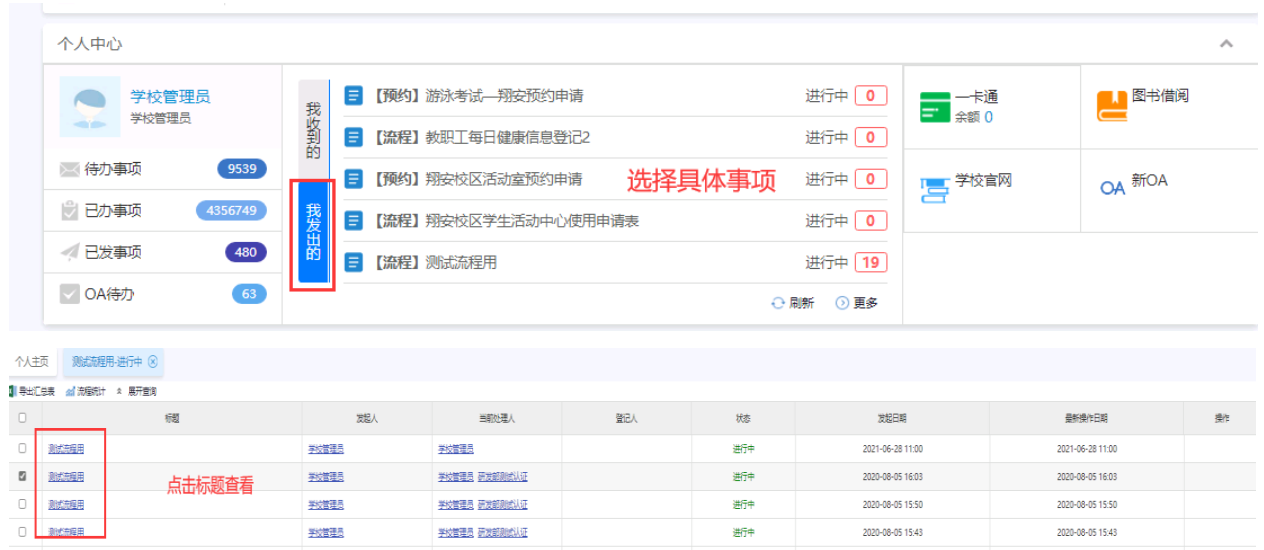

点击"标题"可查看审批的具体进度情况,再点击右上角"取回"可以 取回当前流程。

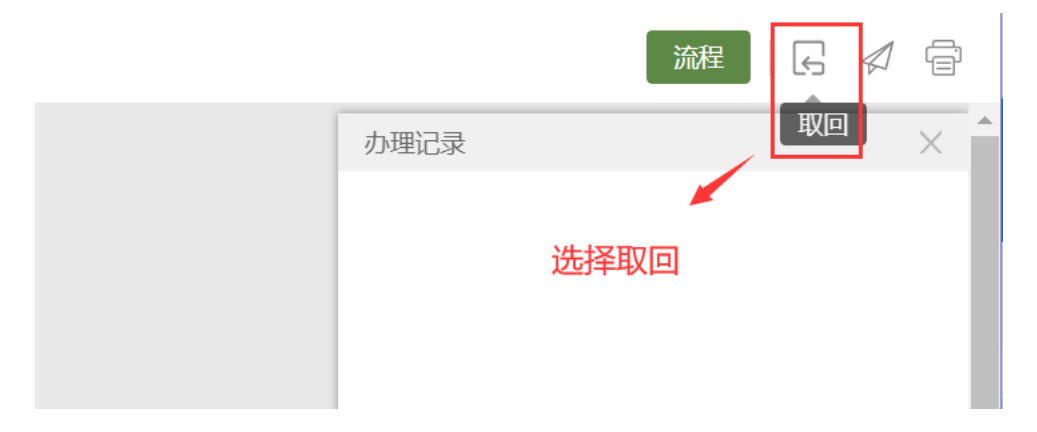

取回后的流程可在"我发出的-更多-草稿箱"里找到,可继续发起或删

除。

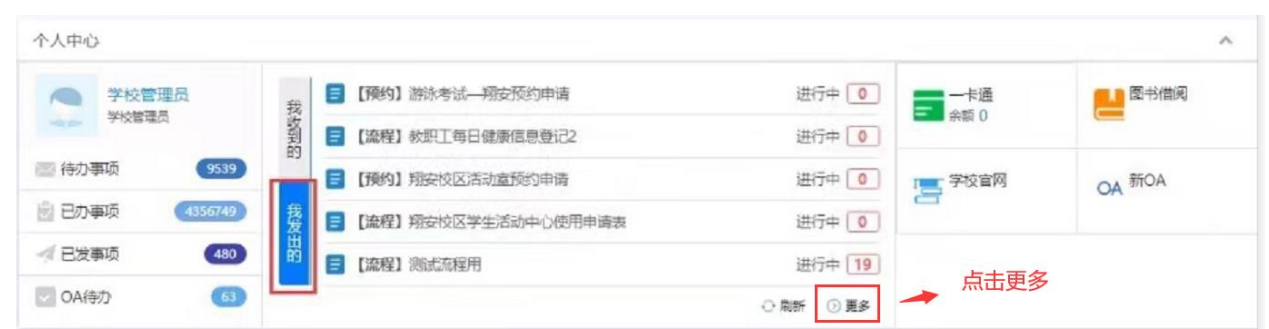

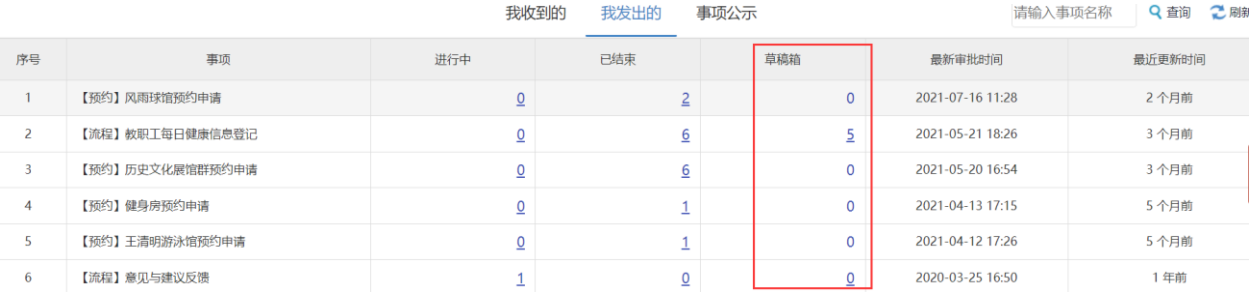

# <span id="page-9-0"></span>**2.4** 审批处理(审批人员)

1、依次点击"个人中心-个人中心卡片-我收到的",点击需要处理的具 体事项。或者点击右下角弹窗进行事项办理。如下图:

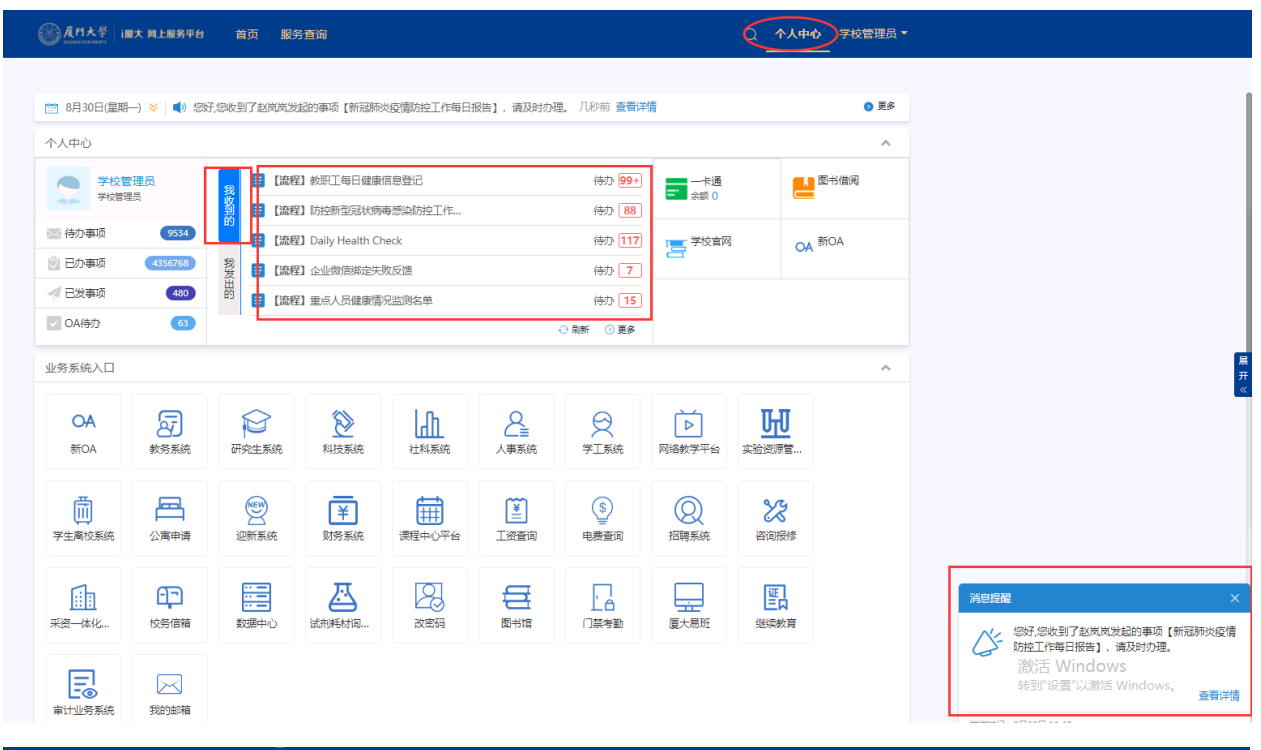

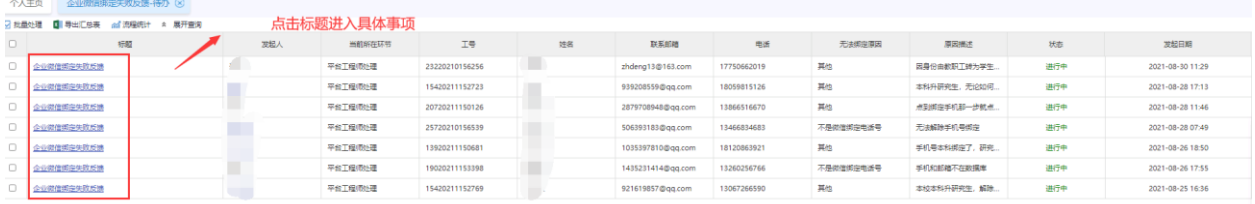

# 2、点击右上角的"处理"按钮,进行审批。

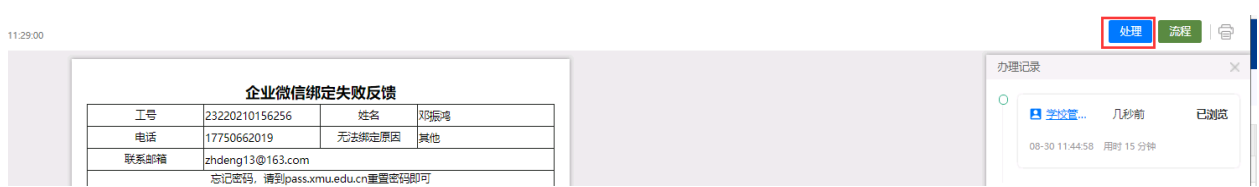

#### 3、审批处理

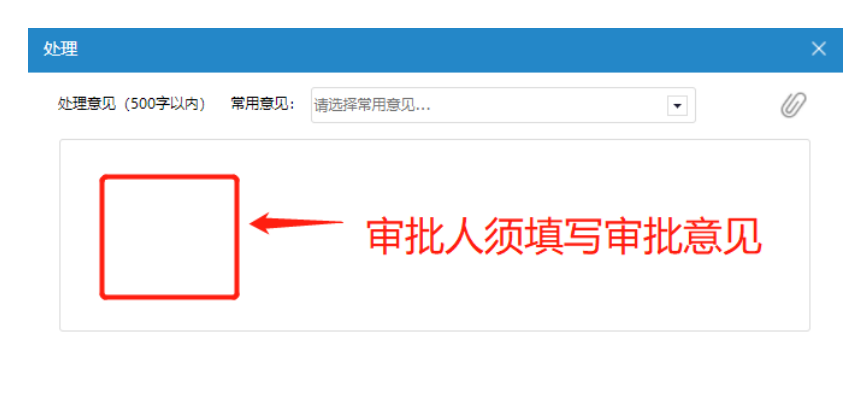

通过

暂缓办理

退回

中止

#### 审批类别说明:

通过:审批人通过申请事项(须填写审批意见)。

暂缓办理:审批人暂缓办理当前事项,后期可继续办理。

退回: 审批人将审批事项退回(须填写审批意见)。

中止:审批人中止申请,审批流程结束(须填写审批意见)。

# 第三章 移动端使用说明

#### <span id="page-10-1"></span><span id="page-10-0"></span>**3.1** 微信企业号绑定(已完成绑定的跳过此节)

详细步骤见视频说明:

https://net.xmu.edu.cn/2020/0217/c17464a394344/page.htm

#### <span id="page-10-2"></span>**3.2** 登录移动端

打开微信,依次点击"通讯录"→"我的企业"→"厦门大学";

### <span id="page-11-0"></span>**3.3** 移动端功能说明

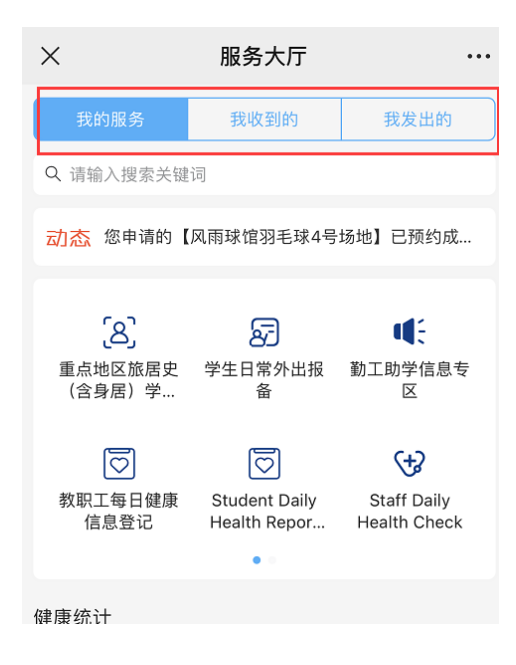

我的服务:所有办事服务的办理入口。

我收到的:需要本人处理(审批)的事项,查询待 办、已办事项。

我发出的:查看本人发起的事项申请。

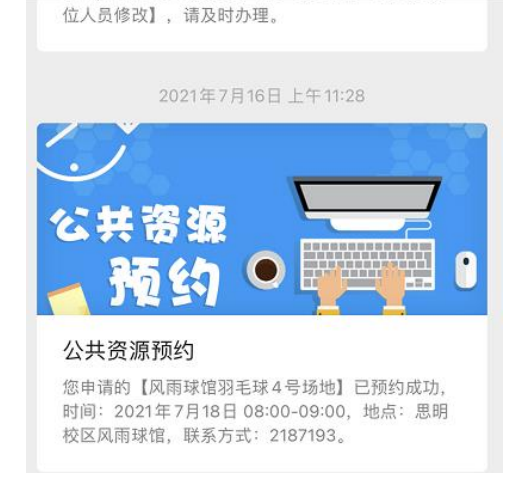

消息中心®

 $\mathcal{L}$ 

 $(1)$ 

消息中心:所有与我相关的通知、审批、会议等都 会自动发送到移动端"消息中心"。点击消息标题 可以快速进入具体办事流程界面。

#### <span id="page-11-1"></span>**3.4** 填写表单(办事人员)

1、"服务大厅"→选择办理事项→填写表单→"下一步(流程)"提交

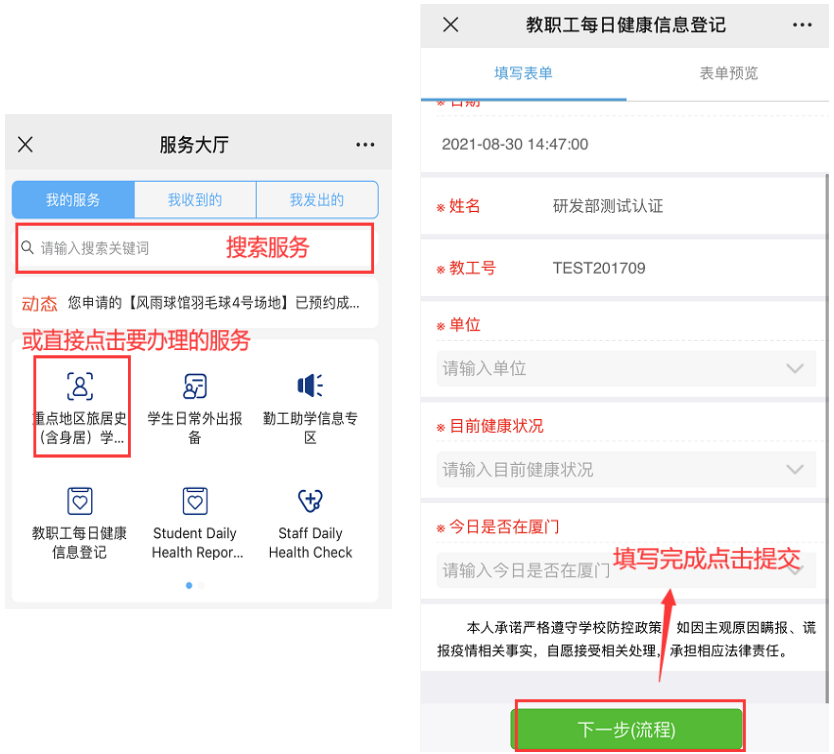

2、查看办事进度

点击主页"我发出的",点击具体事项进行中的数字,在事项信息中→点 击"查看详情"可以看到具体办事进度。

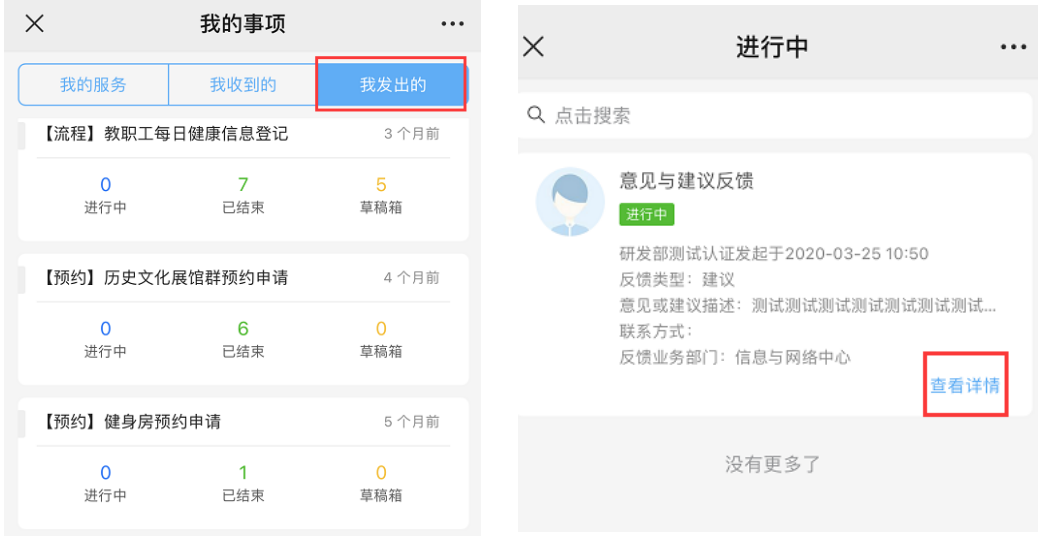

4、流程取回(针对放开取回功能的流程)

点击主页"我发出的",点击具体事项进行中的数字,在事项信息中→点

击"查看详情"点击"后续处理"选择取回,即可取回当前事项。

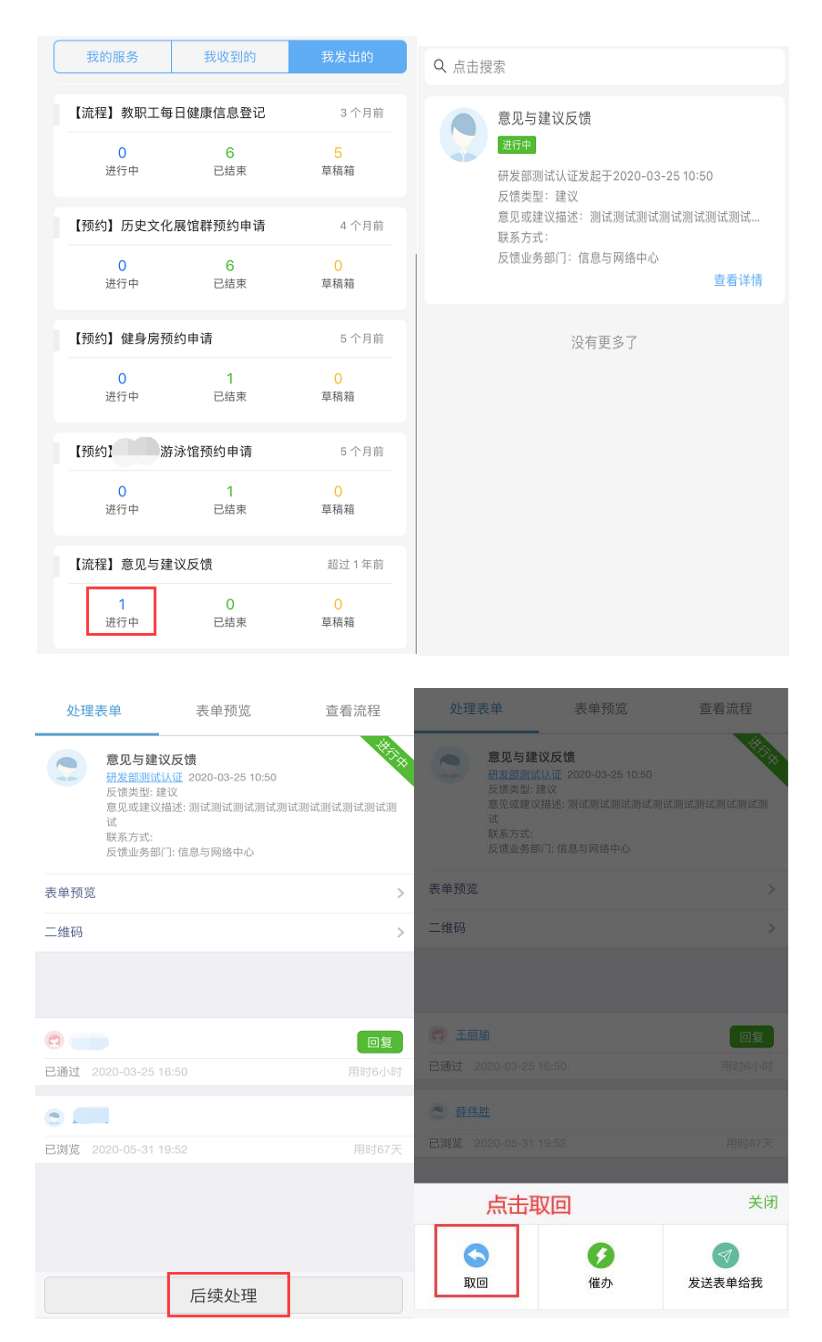

取回后的流程可在"我发出的-草稿箱"里找到,后续可继续发起或删除。

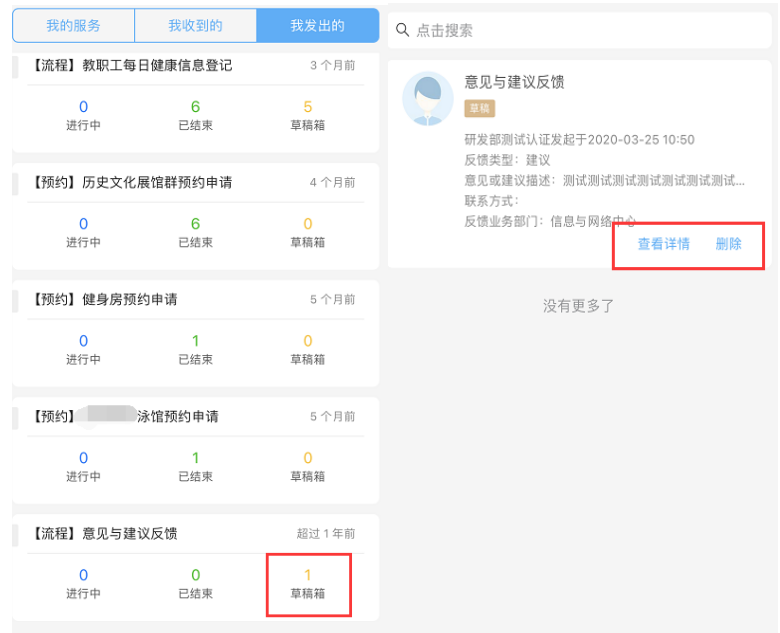

# <span id="page-14-0"></span>**3.5** 审批处理(审批人员)

依次点击"我收到的"→"待办事项"→"处理"。

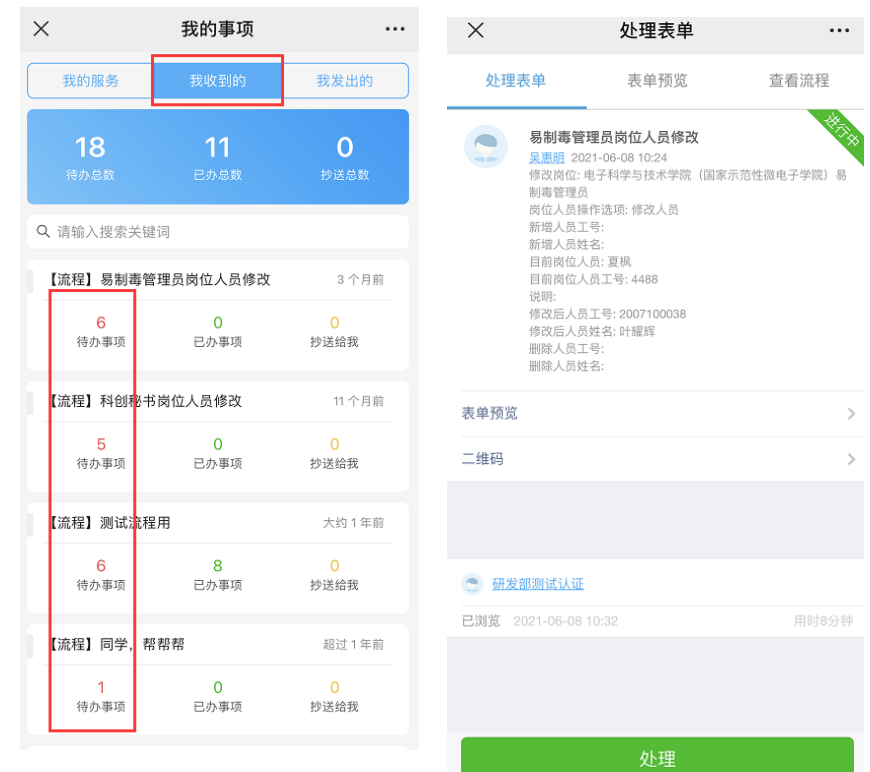

### <span id="page-15-0"></span>**3.6** 常见问题

更换学号需要重新绑定微信企业号。

解绑详见视频说明:

https://net.xmu.edu.cn/2020/0217/c17464a394344/page.htm

注意:解绑完成后,不要立即进行重新绑定操作,先处理可能存在的微信 缓存问题。

安卓系统清理微信缓存操作:设置→通用→微信存储空间→管理微信存储空 间

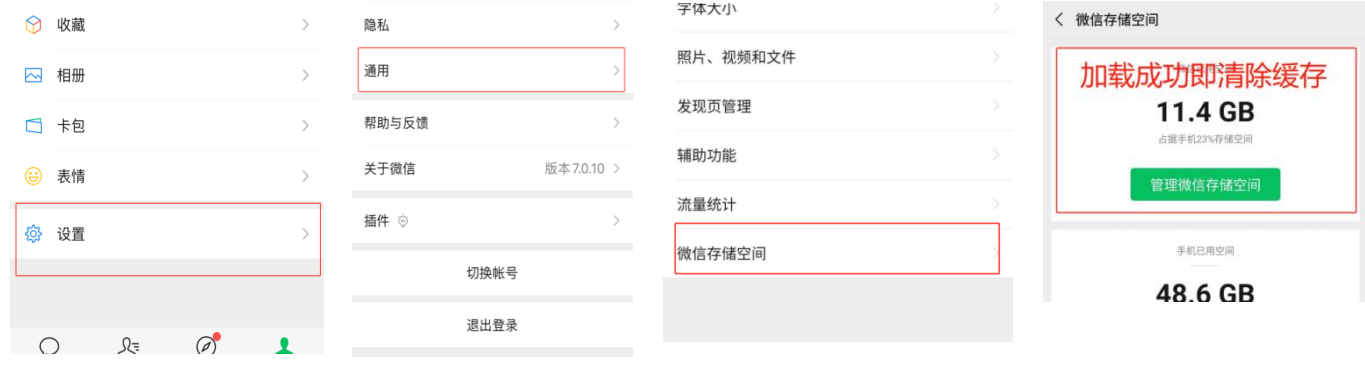

# 苹果 **iOS** 系统清理微信缓存操作:设置→通用→存储空间→缓存

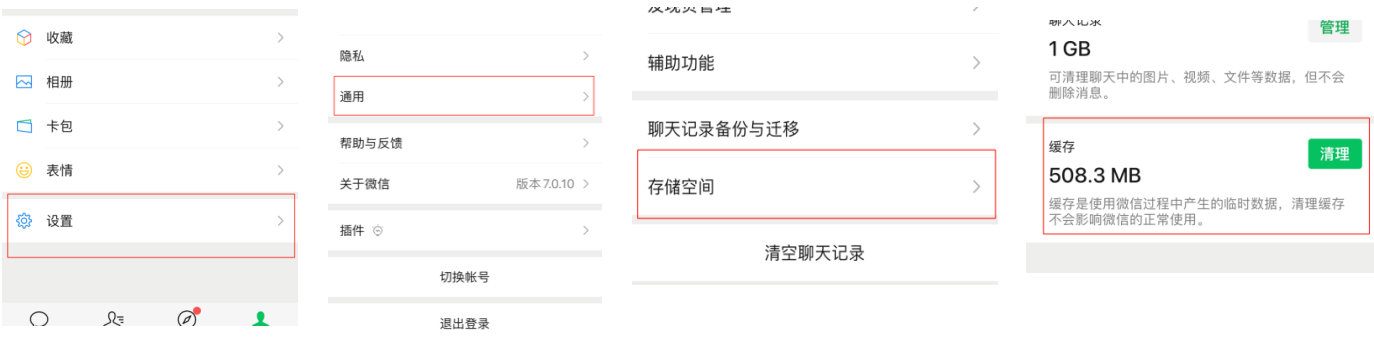

如不能清除缓存,可尝试退出微信账号,关机重启再重新绑定。